## **PROCEDURE FOR GRAM PRADHANS AND ULB TO VERIFY ARTISANS ON PM VISHWAKARMA WEBSITE**

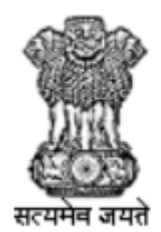

सूक्ष्म , लघु और मध्यम उद्यम मंत्रालय **MINISTRY OF MICRO, SMALL & MEDIUM ENTERPRISES** 

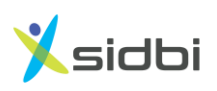

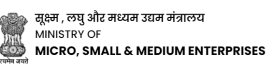

### **STEP-BY-STEP GUIDE FOR GRAM PRADHANS OR ULB TO VERIFY ARTISANS ON PM VISHWAKARMA WEBSITE**

#### **PROCEDURE FOR GRAM PRADHANS TO VERIFY ARTISANS**

**Step-1: Open the website<https://pmvishwakarma.gov.in/> and click on the "login" drop down.**

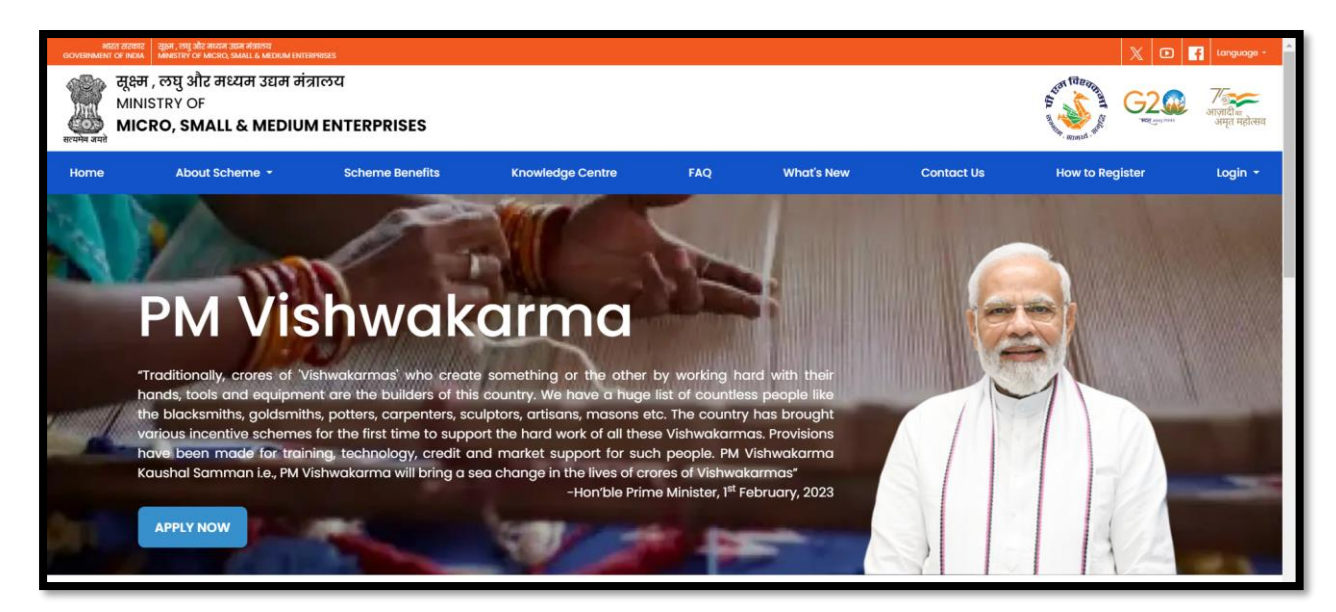

**Step-2: From the Login dropdown menu, select the "Gram Pradhan Login" under Verification Login option.**

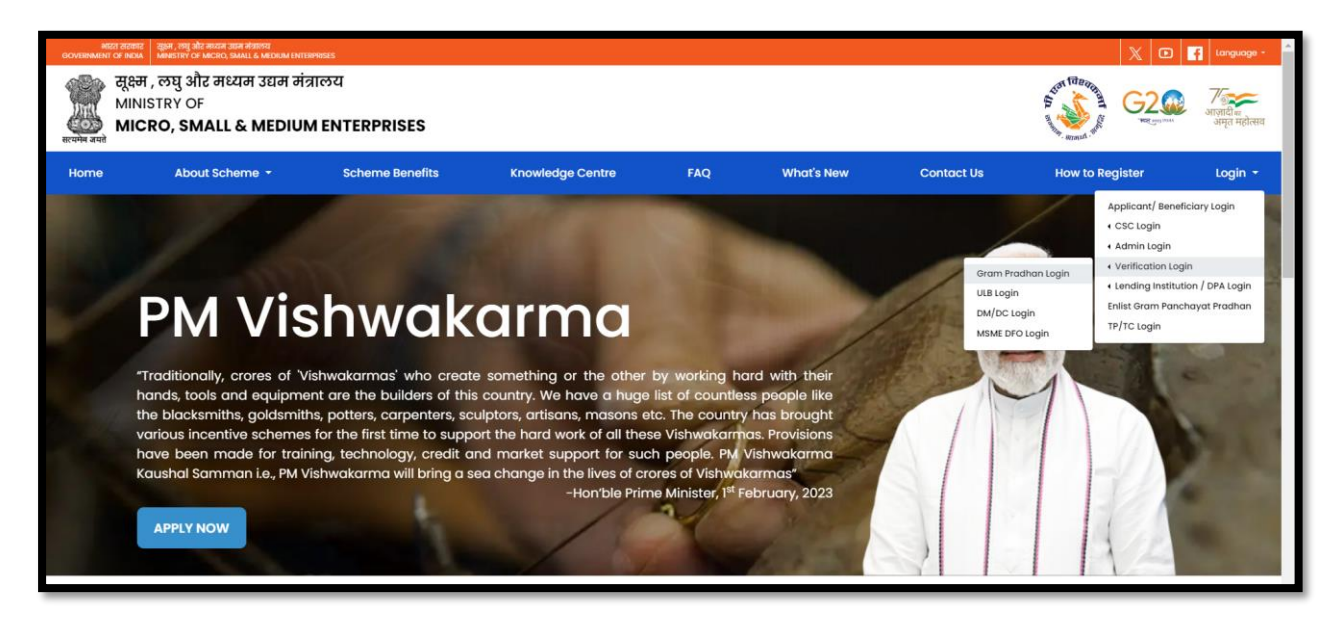

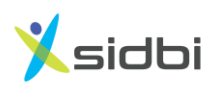

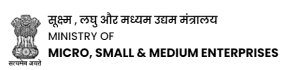

**Step 3: Select User role as Gram Panchayat and Enter Gram Pradhans UserName and Password.**

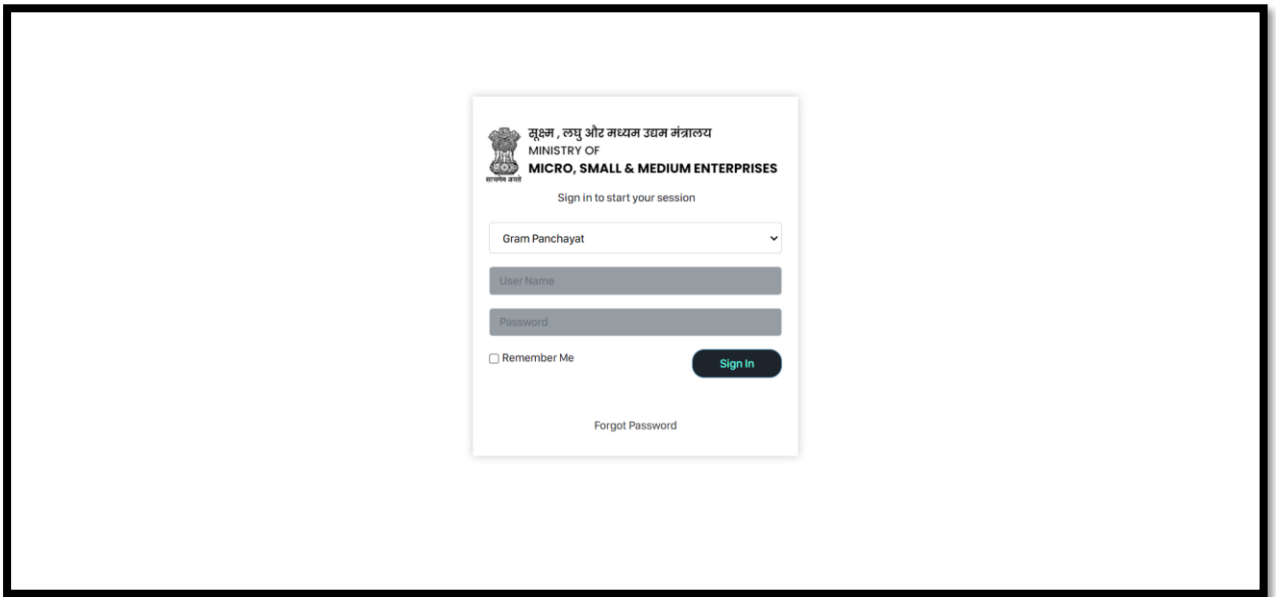

**Step 4: Enter OTP received on Gram Pradhan Aadhaar Linked Mobile Number and Click on "Submit" Button.**

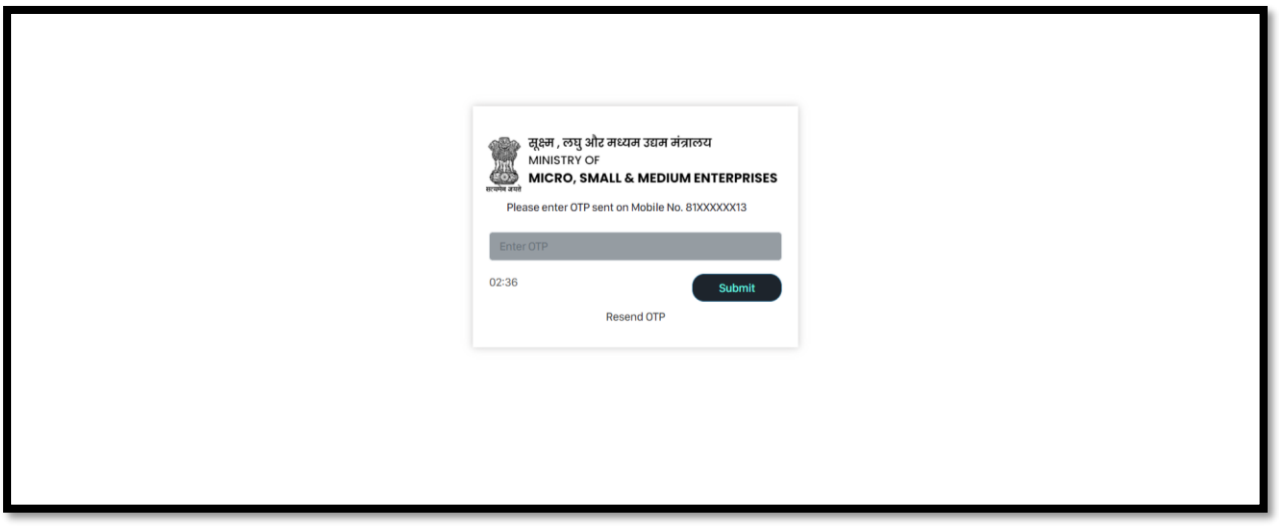

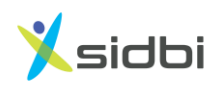

**Step 5: Click on "Applicant Details" to see enrolled Artisans.**

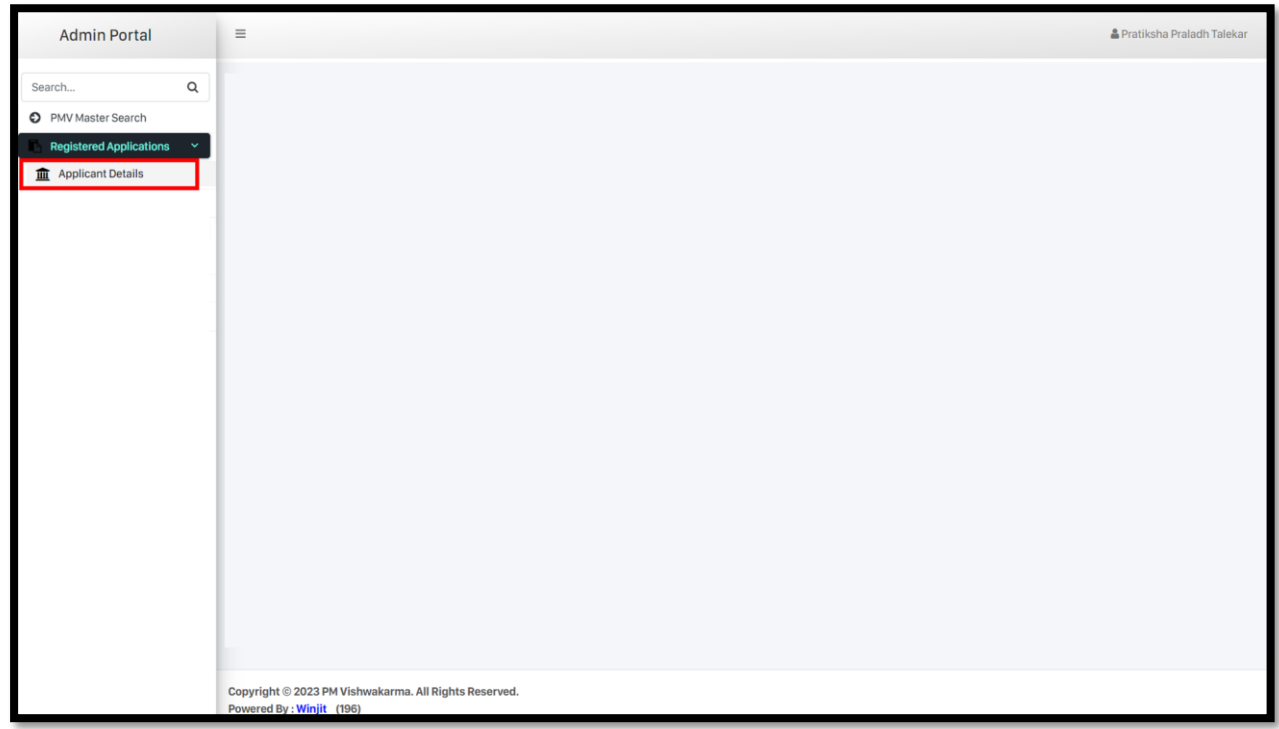

**Step 6: Click on Gear Icon to Applications which have "Review Pending" Status.**

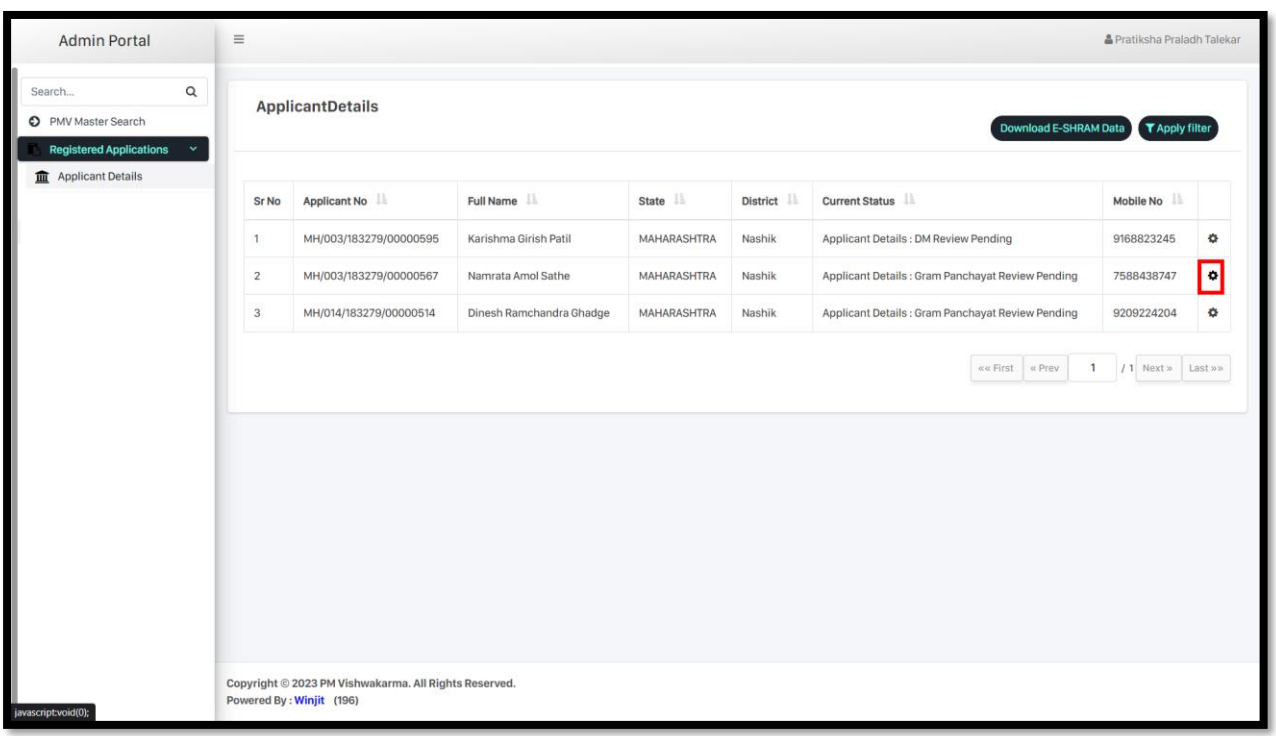

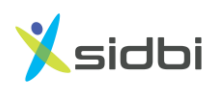

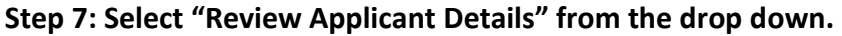

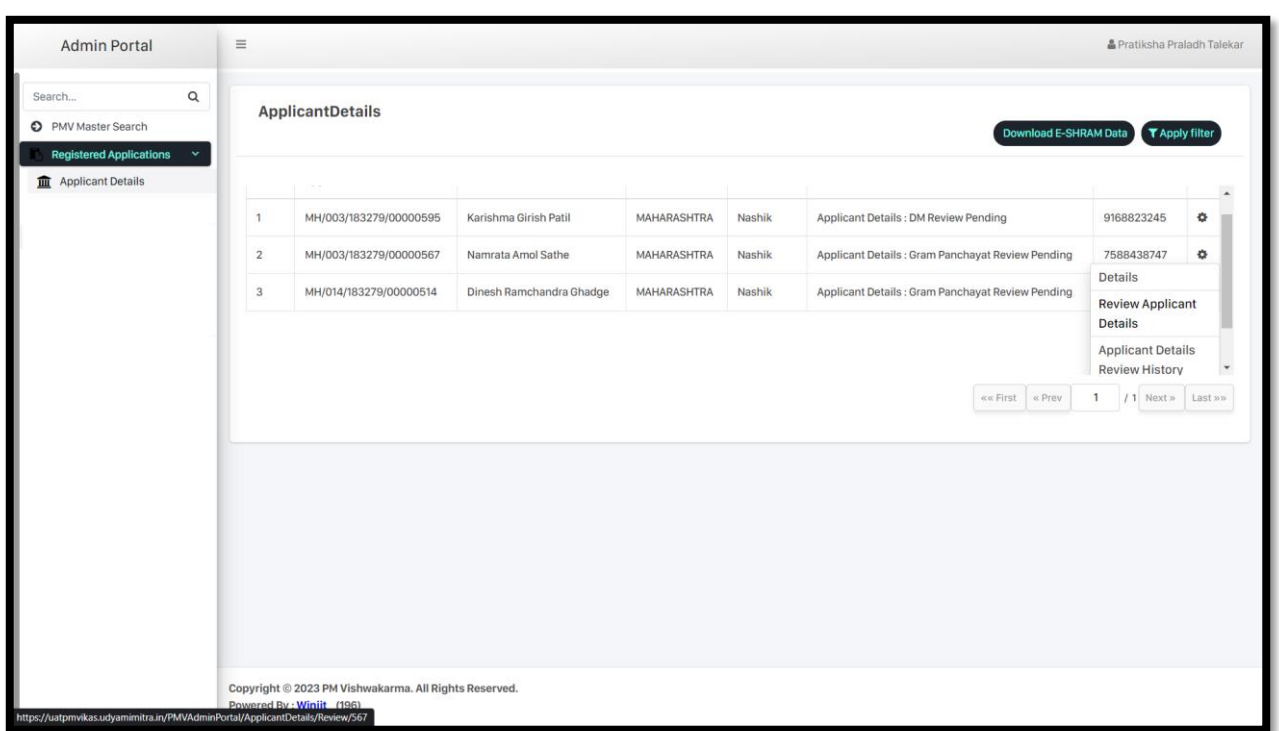

**Step 8: Gram Panchayat can see complete details of the including artisans, Personal Details, Contact Details, Family Details, Address details and Profession/ Trade Details.**

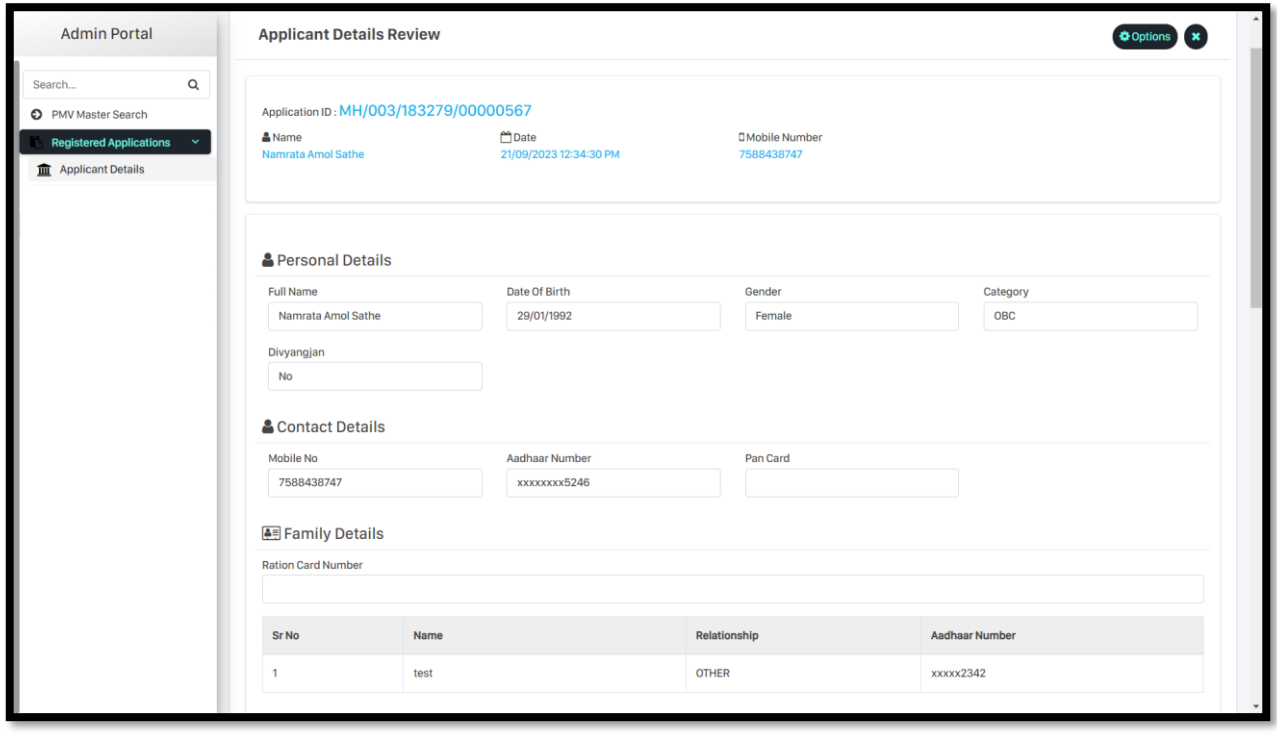

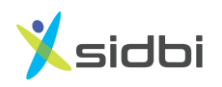

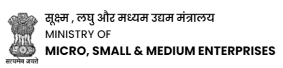

**Step 9: To recommend application Gram Pradhan's need to Select "Recommend" from Review Status drop down.**

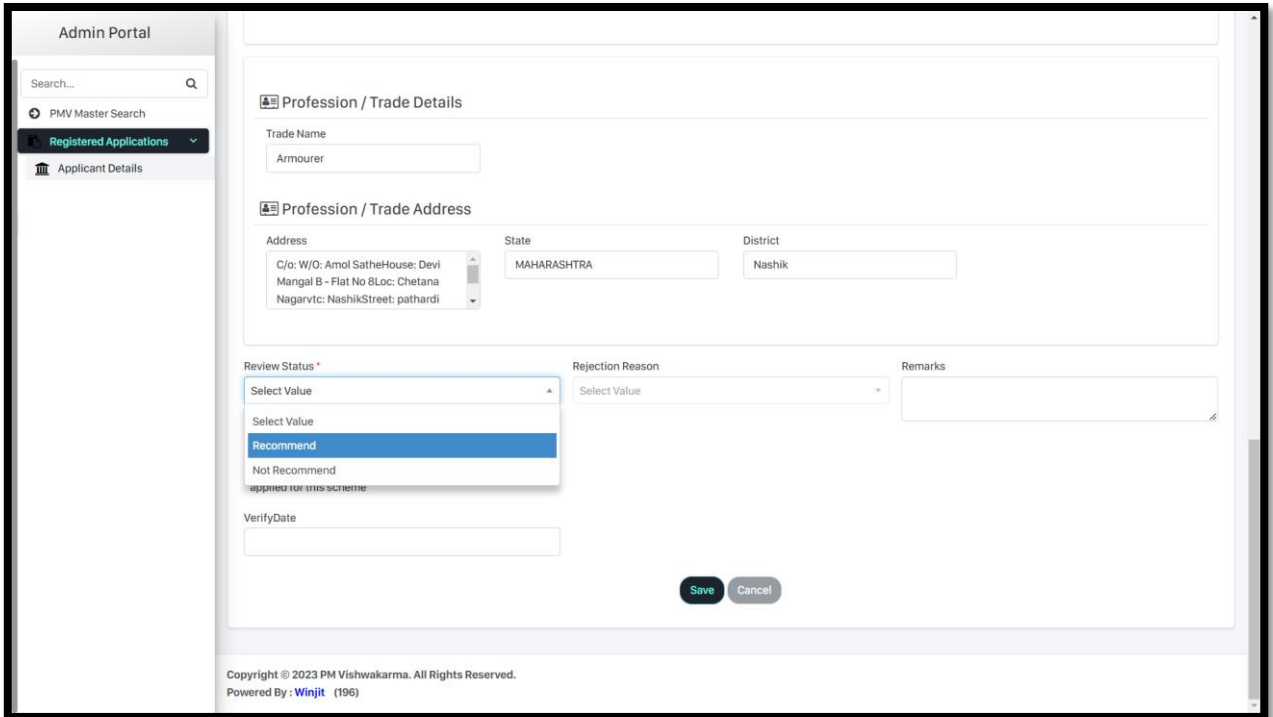

**Step 10: Select "Date of Verification" and Click on "Save" button to Recommend the Artisans from Stage -1 Verification Stage.**

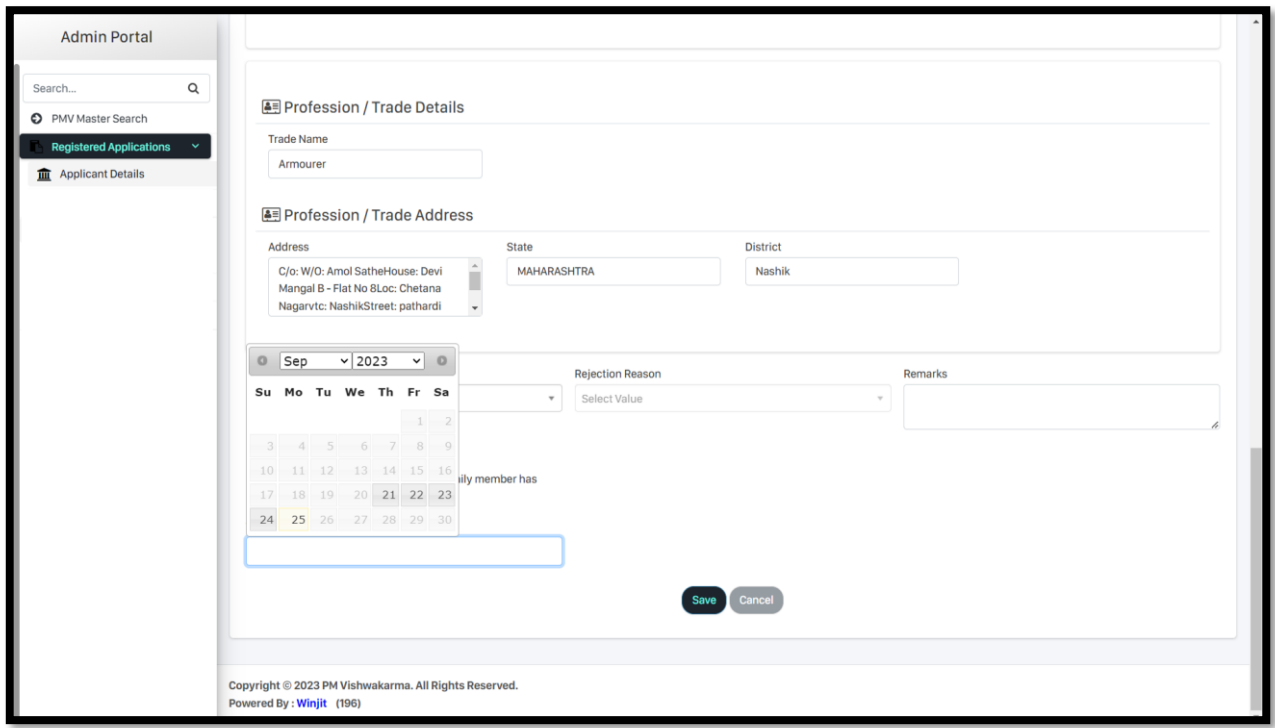

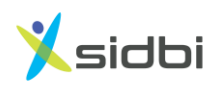

**Step 11: To Not Recommend Application Gram Pradhan's need to Select "Not Recommend" from Review Status drop down.**

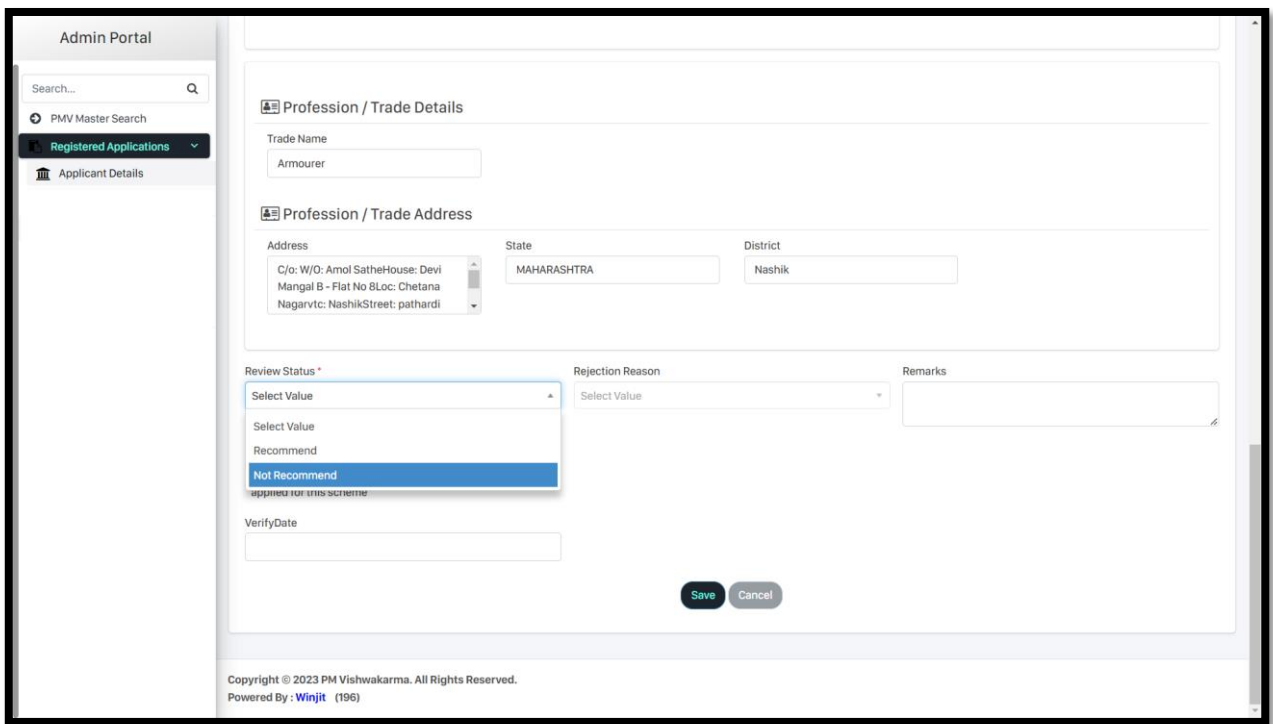

**Step 12: Select "Rejection Reason" and Click on "Save" button to Not Recommend the Artisans.**

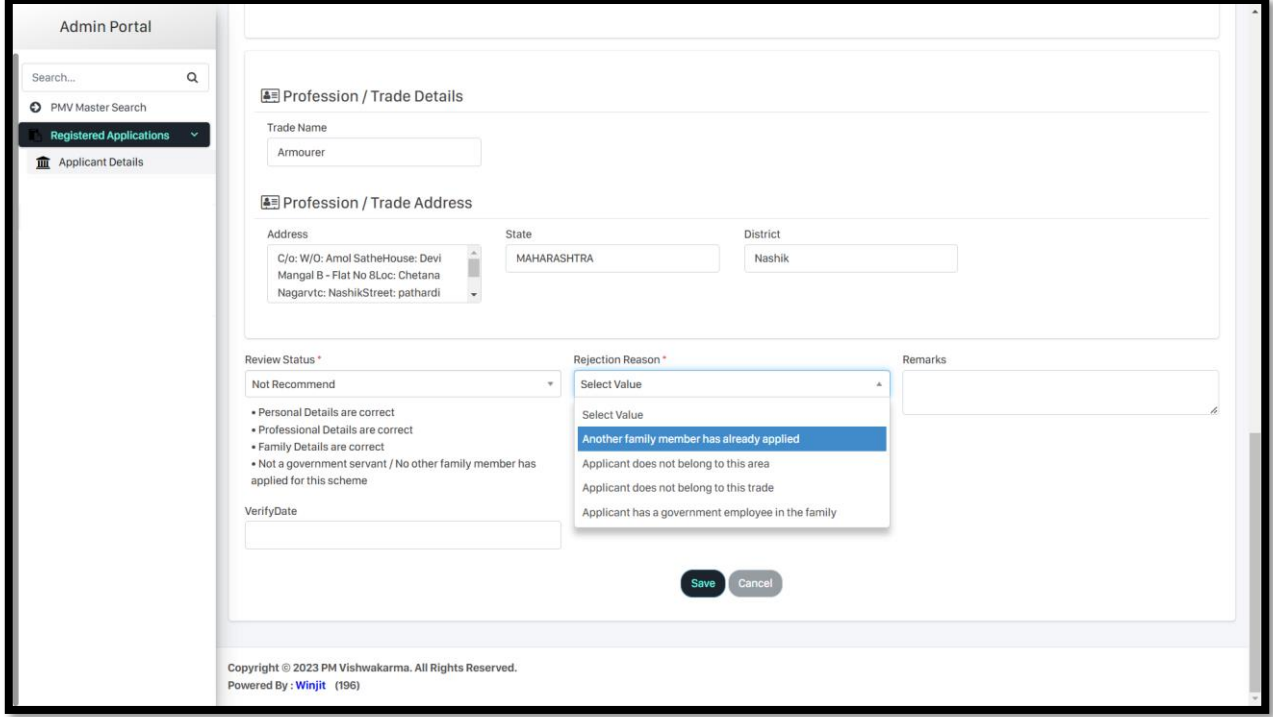

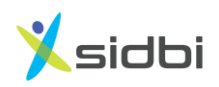

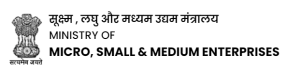

#### **PROCEDURE FOR ULB TO VERIFY ARTISANS**

**Step-1: Open the website<https://pmvishwakarma.gov.in/> and click on the "login" drop down.**

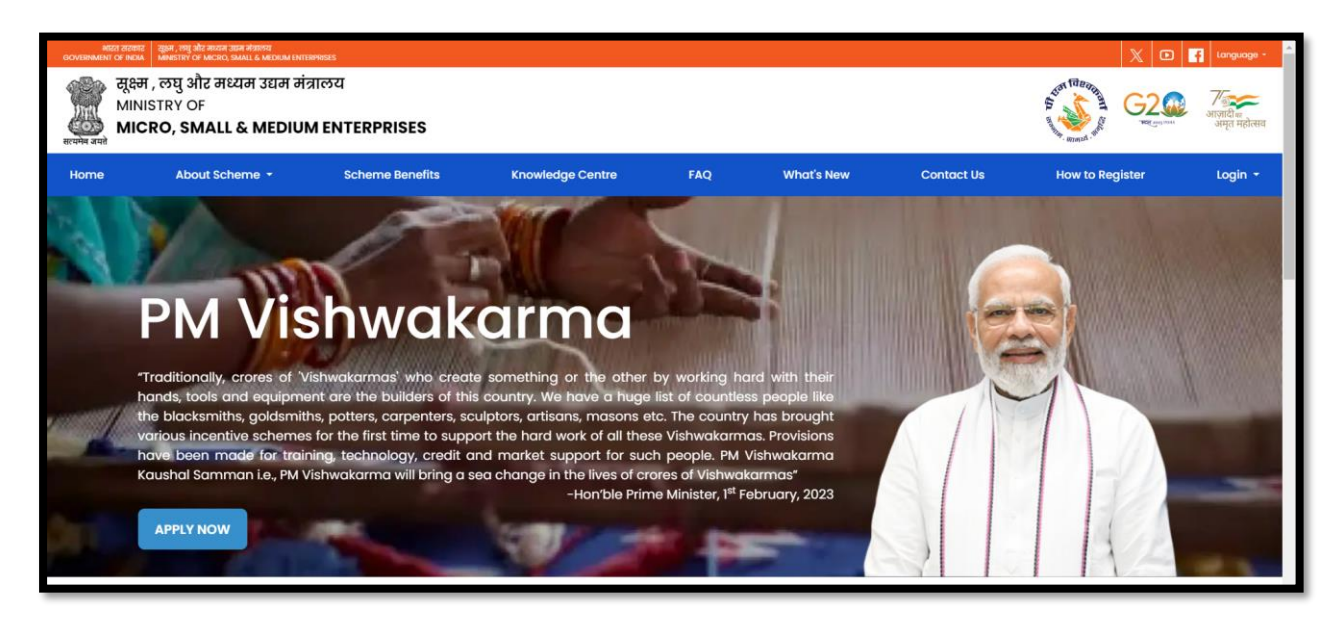

**Step-2: From the Login dropdown menu, select the "ULB Login" under Verification Login option.**

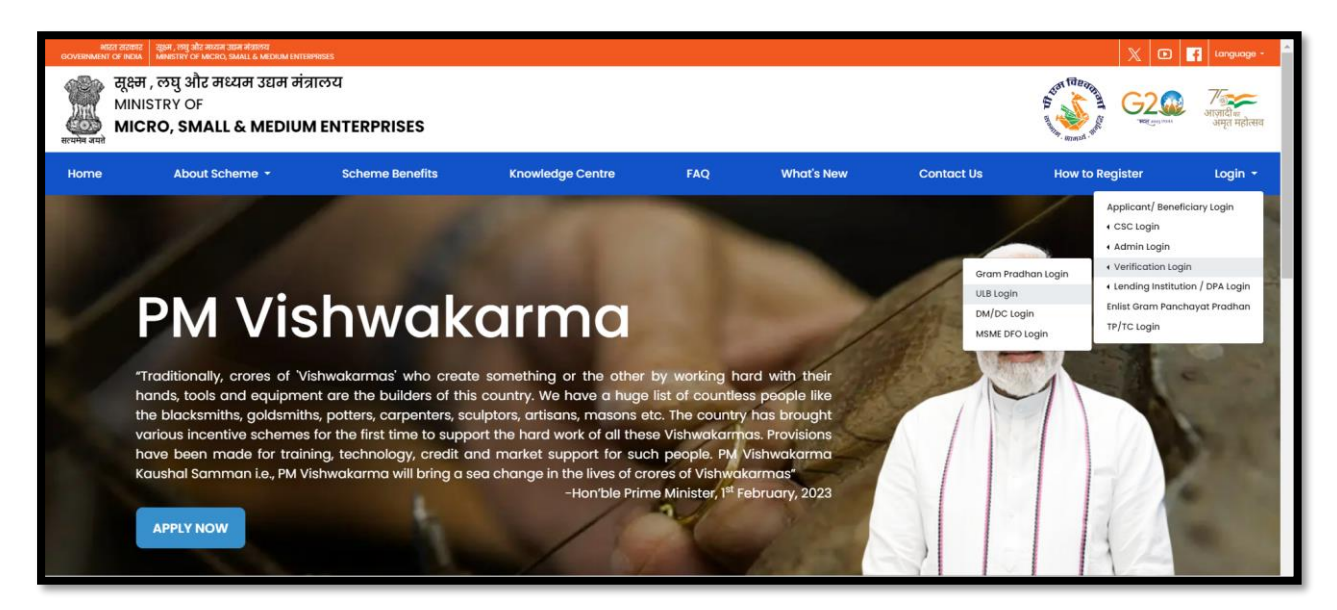

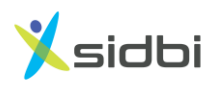

**Step 3: Select User role as ULB Login and ULB User have to enter their "Swacchh Bharat Mission" UserName and Password and click on "Submit" button.**

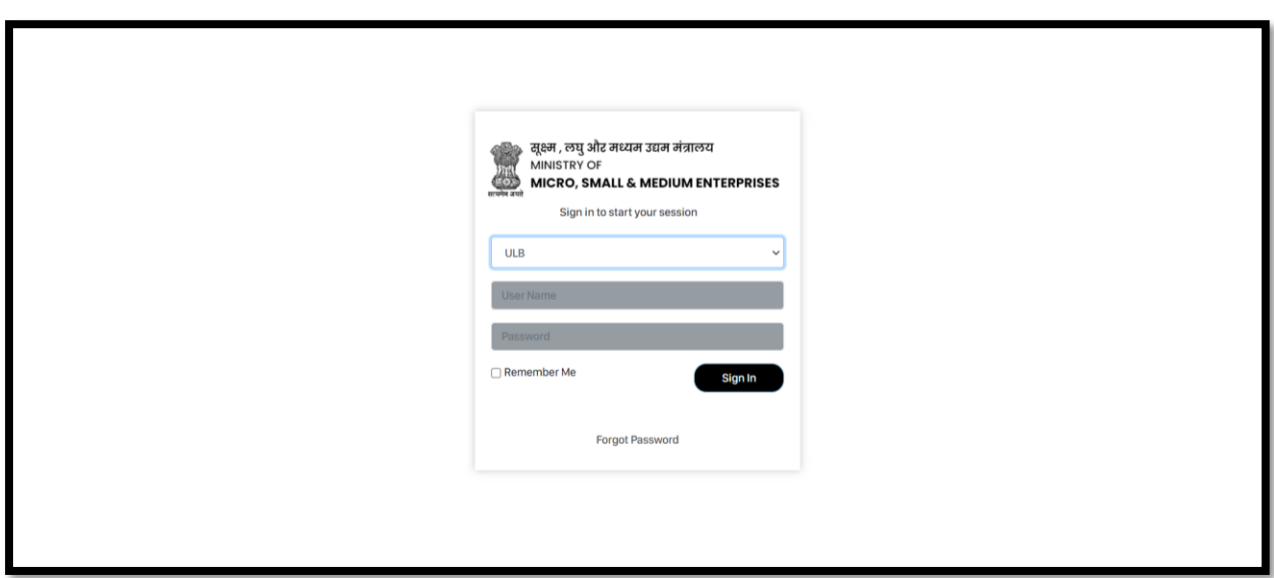

**Step 4: Click on "Applicant Details" to see enrolled Artisans.**

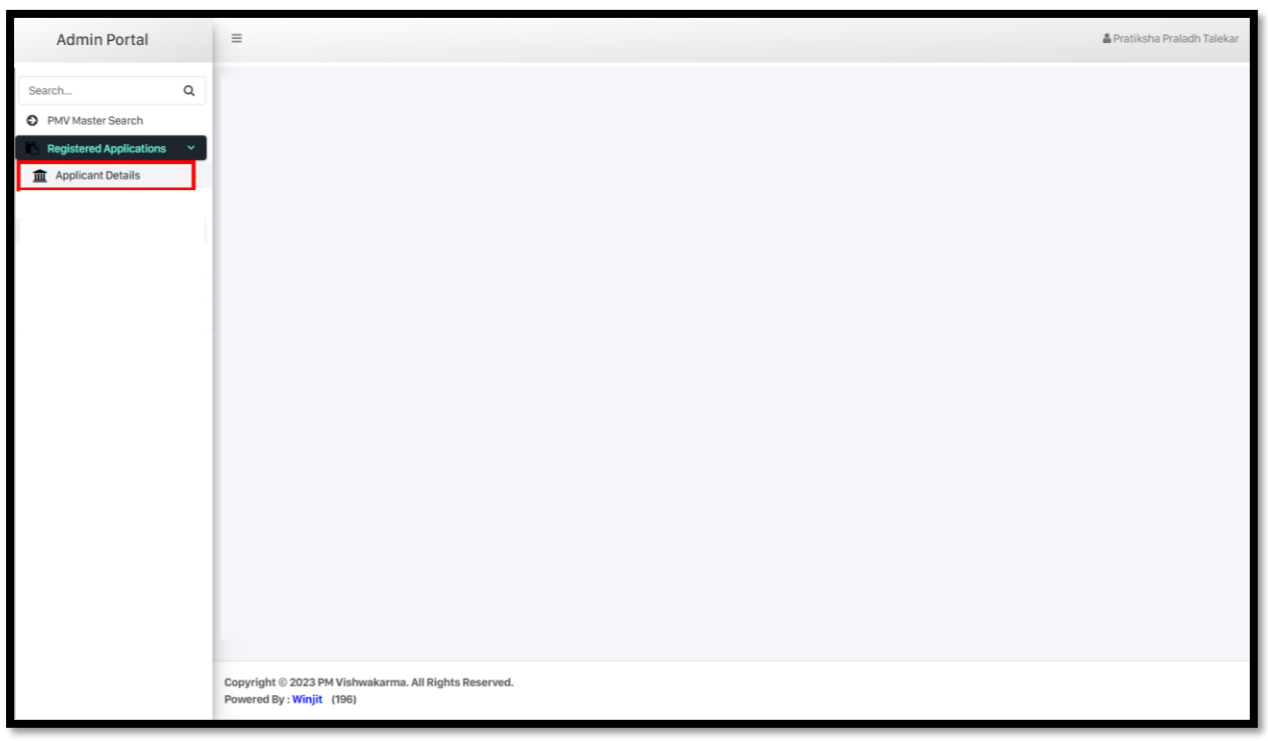

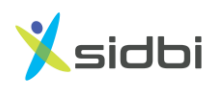

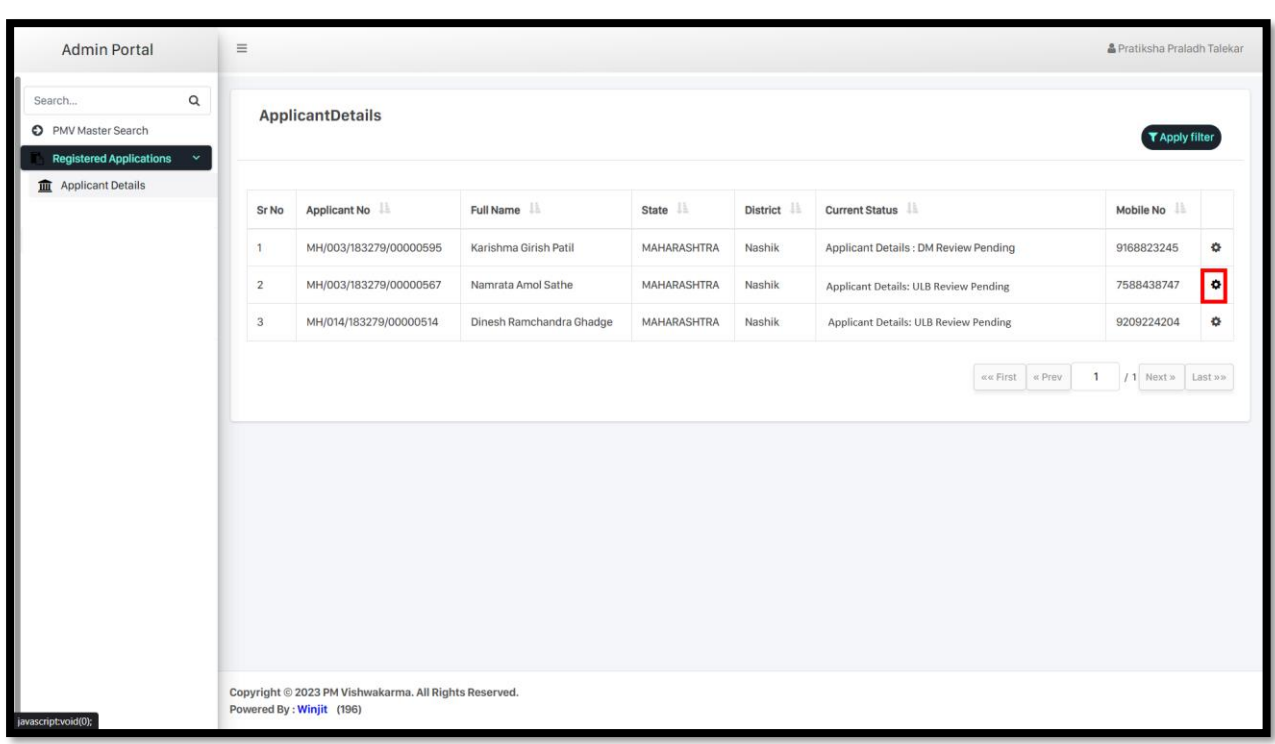

**Step 5: Click on Gear Icon to Applications which have Review Pending Status.**

**Step 6: Select "Review Applicant Details" from the drop down.** 

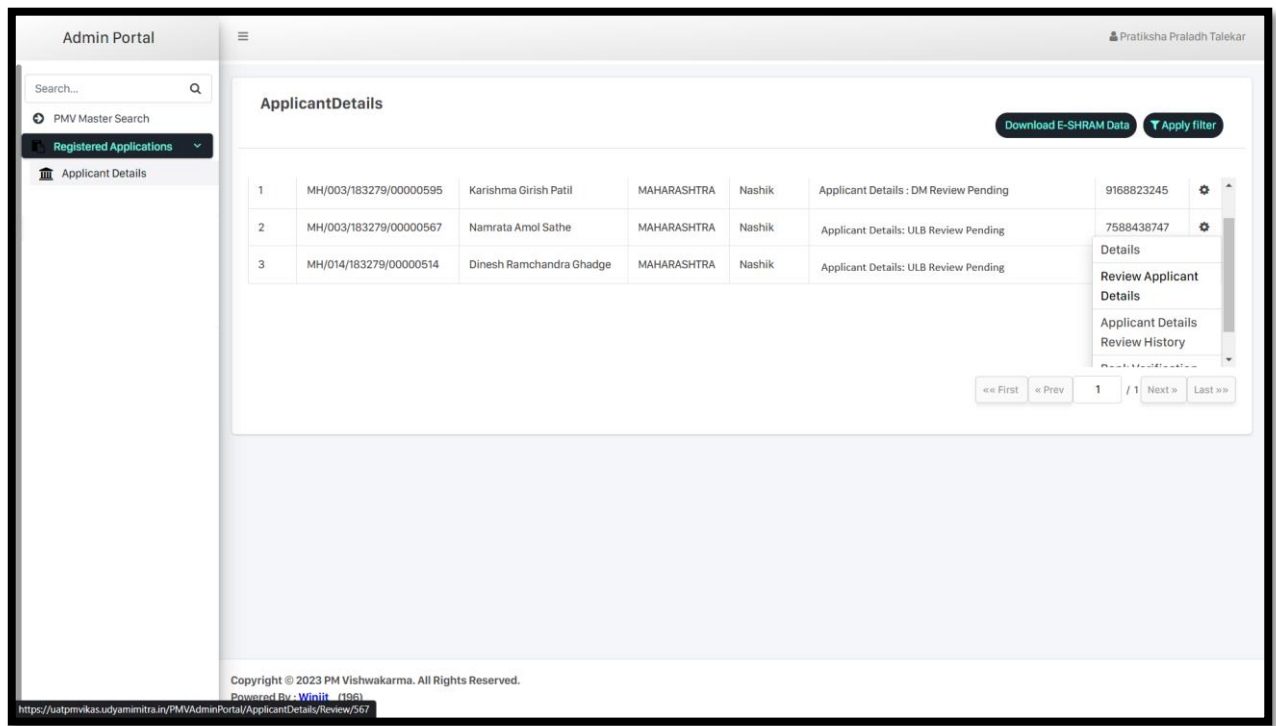

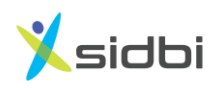

**Step 7: ULB can see complete details of the including artisans, Personal Details, Contact Details, Family Details, Address details and Profession/ Trade Details.**

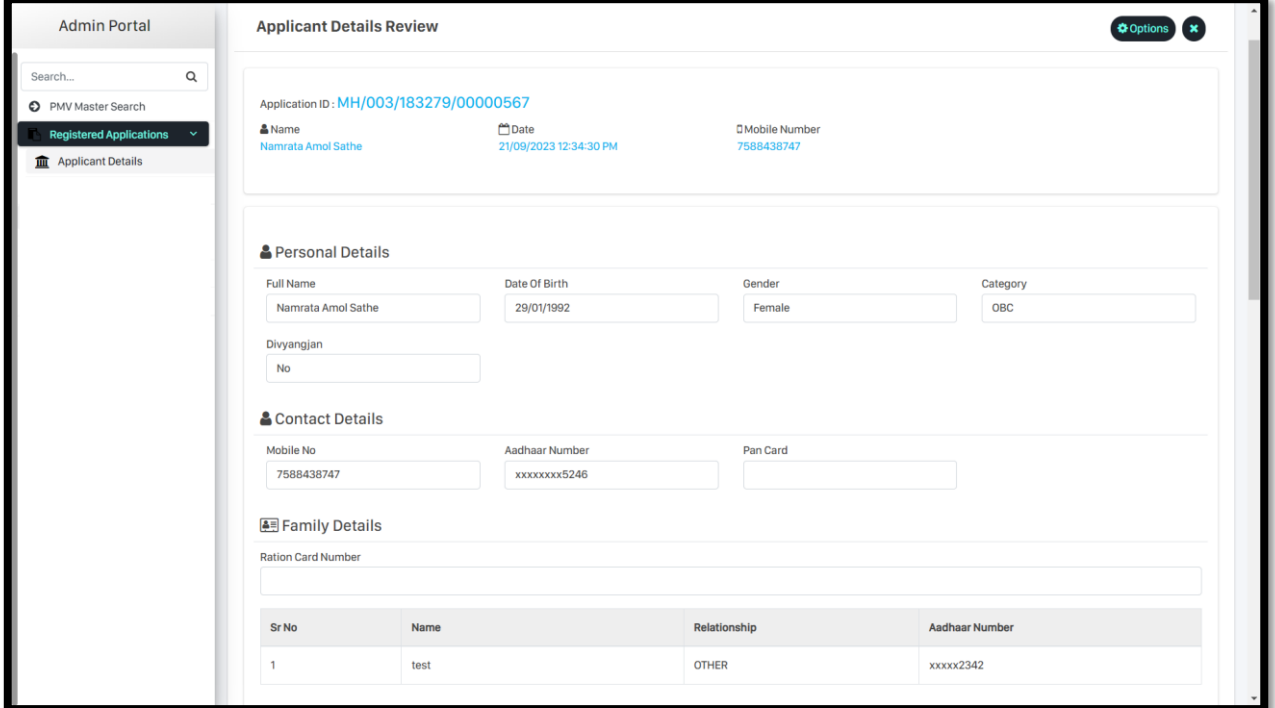

**Step 8: To recommend application ULBs need to Select "Recommend" from Review Status drop down.**

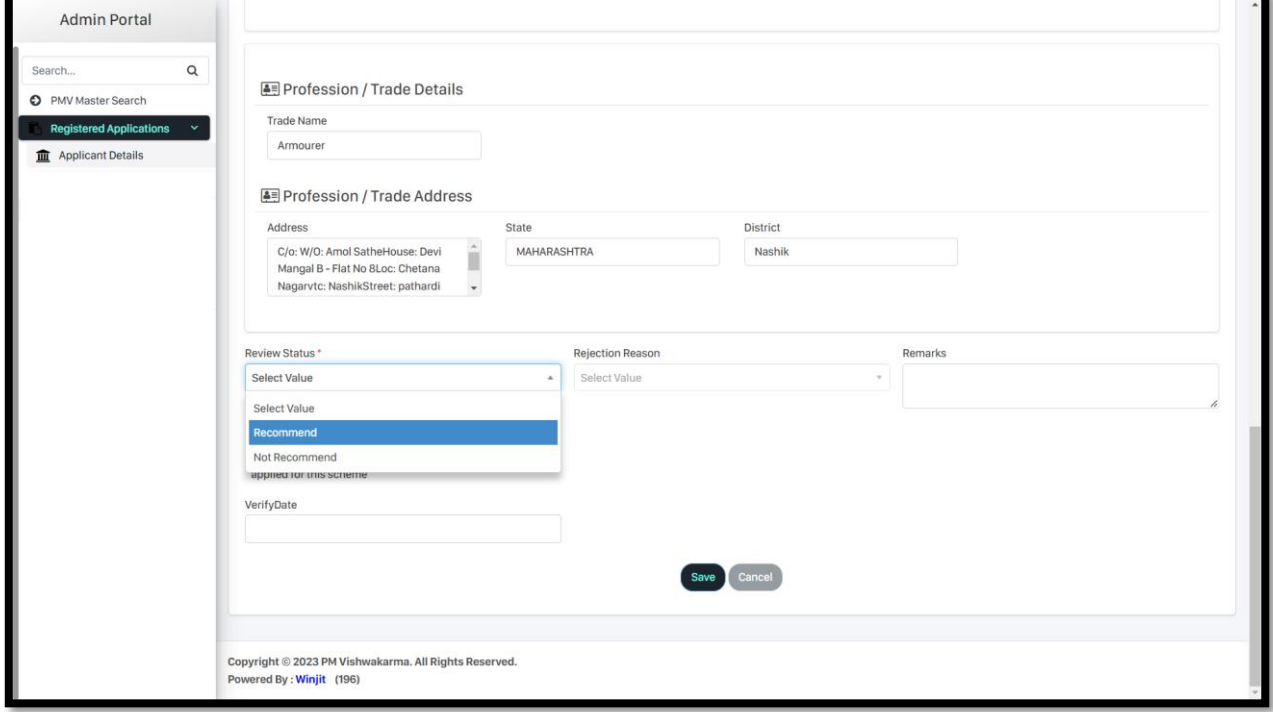

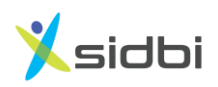

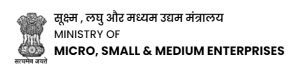

**Step 9: Select "Date of Verification" and Click on "Save" button to Recommend the Artisans from Stage -1 Verification Stage.**

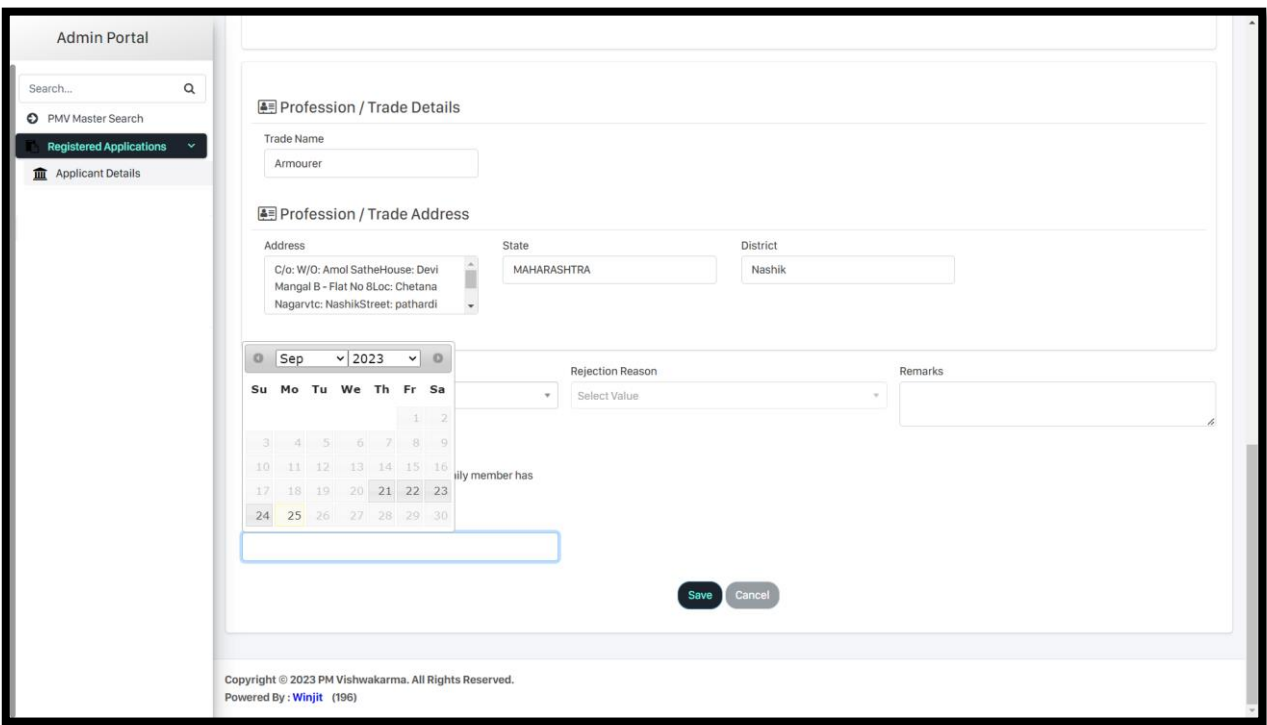

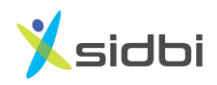

# **THANK YOU**

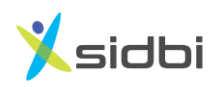

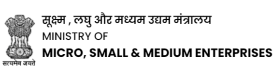